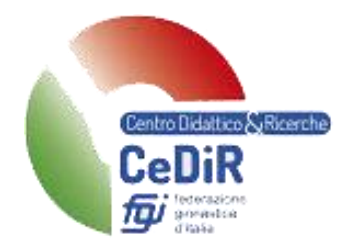

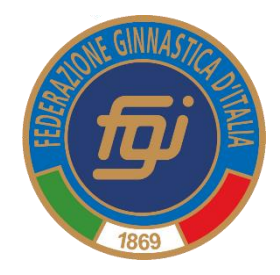

# Gestione Corsi di Formazione **Tecnica**

# Manuale per Tecnico

*Guida pratica per l'utilizzo della nuova procedura informatizzata per la gestione delle iscrizioni ai moduli dei Corsi di Formazione Tecnica*

*MG / MS / Master / Tirocini / Crediti Formativi di Abilità / Esami*

*Aggiornato a aprile 2022*

A cura di Maria Luisa Ruspi *Coordinatrice Centro Didattico e Ricerche Indirizzo e-mail: marialuisa.ruspi@federginnastica.it*

# Sommario

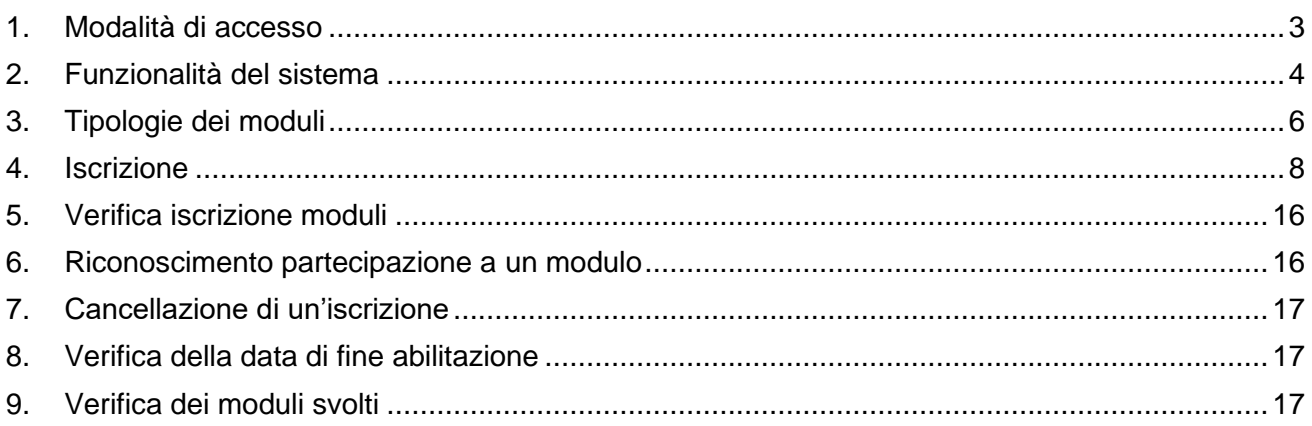

### <span id="page-2-0"></span>**1. Modalità di accesso**

Per accedere al sistema occorre collegarsi al sito: [https://tesseramento.federginnastica.it](https://tesseramento.federginnastica.it/) e si aprirà la seguente schermata:

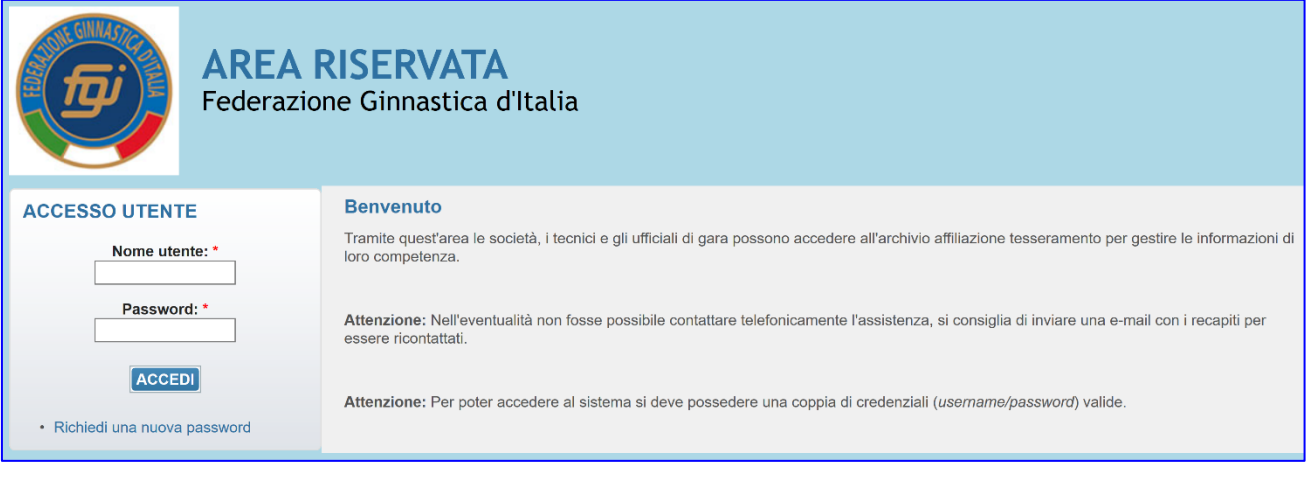

Per entrare nel sistema è necessario inserire "Nome utente" e "Password" e cliccare su "**ACCEDI**".

Se non si è in possesso delle credenziali di accesso richiederne l'attivazione al CR di giurisdizione tramite l'apposito modulo predisposto sul sito FGI (consultare le circolari presenti sul sito Federale "documenti federali - normativa e modulistica tesseramento").

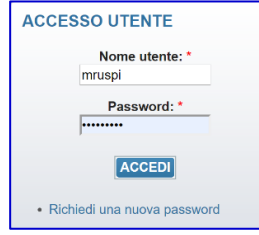

**NOTA BENE**: una volta entrati nel sistema verificare (etichetta "Persone") che la mail sia quella in uso: tutte le comunicazioni vengono inviate dalla FGI utilizzando quella mail.

Effettuato l'accesso verrà presentata la seguente schermata e per accedere all'area della Gestione dei Corsi è necessario selezionare la voce **GESTIONE CORSI** dal menu principale:

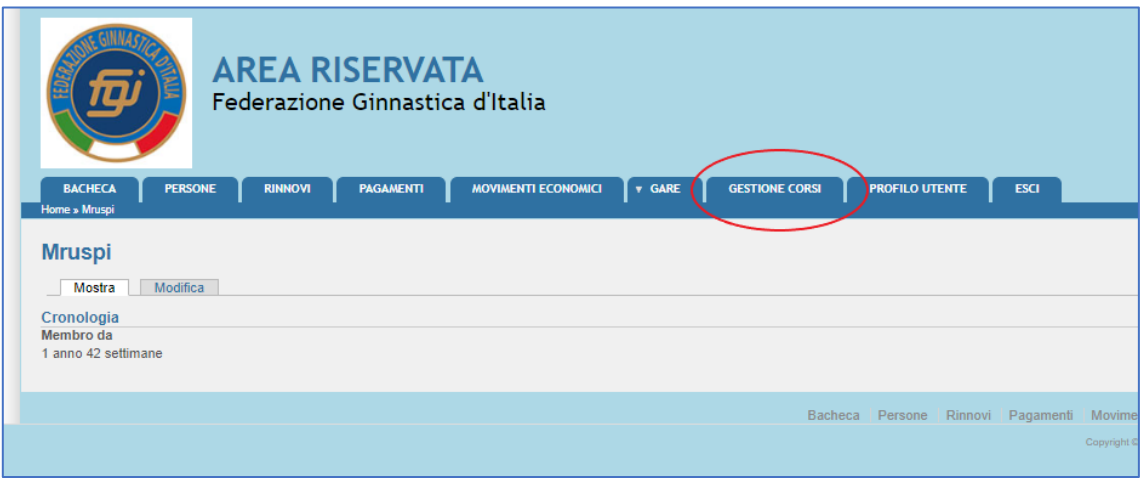

### <span id="page-3-0"></span>**2. Funzionalità del sistema**

In questa sezione verranno descritte le funzionalità del sistema ed i relativi menu presenti all'interno dell'applicazione il cui menu principale è rappresentato dalla seguente immagine:

Questa schermata evidenzia tutte le informazioni e i dati legati ai moduli e agli esami a cui è possibile iscriversi.

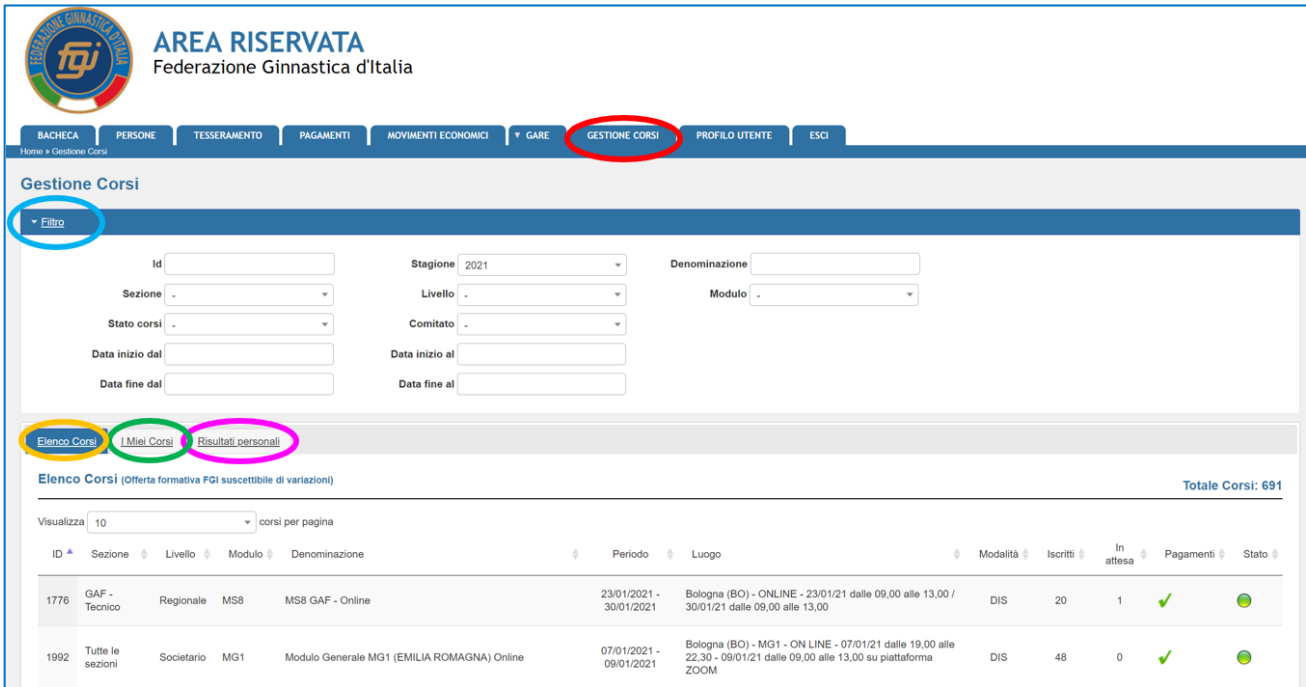

Il menu principale è suddiviso nei seguenti sottomenu:

### • **FILTRO:**

E' possibile restringere il campo di ricerca scegliendo:

- o Id: numero identificativo del modulo
- o Stagione: anno del modulo (2021, 2022, …)
- o Denominazione: nome del corso
- o Sezione:
	- GA/GAM = Ginnastica Artistica/Ginnastica Artistica Maschile
	- GA/GAF = Ginnastica Artistica/Ginnastica Artistica Femminile
	- GR = Ginnastica Ritmica
	- TE = Trampolino Elastico
	- $\blacksquare$  AER = Aerobica
	- GpT = Ginnastica Per Tutti
	- GA/ACRO = Ginnastica Artistica/Ginnastica Acrobatica
	- GA/TG = Ginnastica Artistica/TeamGym
	- GA/PK = Ginnastica Artistica/Parkour
	- **•** SF/FU = Salute & Fitness/Functional
	- **•** SF/EN = Salute & Fitness/Energy
	- SF/LI = Salute & Fitness/Life
	- SF/AE = Salute & Fitness/Aequilibrium
	- $\blacksquare$  SF/KI = Salute & Fitness/Kid's
- **•** SF/Fitness = Salute & Fitness/Area Fitness
- **SF/Benessere = Salute & Fitness/Area Benessere**
- **SF/AA = Salute & Fitness/Acrobatica Aerea**
- o Livello: Tecnico Societario, Tecnico Regionale, Tecnico Federale
- o Modulo:
	- MG1, MG2, MG3, MG4, MG5, MG6, MG7  $\rightarrow$  tutte le sezioni
	- MS1, MS2, MS3, MS4, MS5, MS6, MS7, MS8, MS9, MS10, MS11, MS12 → diversi per ogni sezione
	- MS5, MS6 Benessere → solo per SF/LI-AE-KI
	- MS5, MS6 Fitness  $\rightarrow$  solo per SF/FU-EN e GA/Parkour
	- MR, MN  $\rightarrow$  tutte le sezioni
	- Tirocinio obbligatorio → diversi per ogni sezione
	- Credito Formativo di Abilità → tutte le sezioni
	- MR1, MR2, MR3, MR4  $\rightarrow$  solo per GA/Parkour
	- MR telo A, MR telo B, MR cerchio A, MR cerchio B  $\rightarrow$  solo per SF/AA
	- Esame  $\rightarrow$  diversi per ogni sezione
- o Stato Corsi:
	- Nuovo corso  $\rightarrow$  corso ancora da svolgere
	- Corso chiuso  $\rightarrow$  corso svolto
	- Corso convalidato → corso svolto e convalidato
	- Corso annullato → corso annullato
- o Comitato: Comitato organizzatore del modulo
- o Data inizio dal/al → intervallo temporale della data di inizio del modulo
- o Data fine dal/al → intervallo temporale della data di fine del modulo

### • **ELENCO CORSI:**

Sono elencate tutte le attività di formazione in calendario.

### • **I MIEI CORSI:**

Sono elencate tutte le attività di formazione a cui si è iscritti.

### • **RISULTATI PERSONALI:**

Sono elencate tutte le attività di formazione a cui si è partecipato.

## <span id="page-5-0"></span>**3. Tipologie dei moduli**

Le attività formative (**moduli**) previste dall'applicazione sono:

• Iscrizione ai Moduli Generali (**MG**): moduli di carattere generale comuni a tutte le sezioni. *Il modulo deve essere aperto dal CR o dalla Federazione.*

Iscrizione ai Moduli Specifici (**MS**): moduli di carattere specifico diversi per ogni sezione. *Il modulo deve essere aperto dal CR o dalla Federazione.*

- Iscrizione ai Master Regionali (**MR**): i tecnici al momento dell'iscrizione devono scegliere come utilizzare il Master:
	- o *qualifica tecnica: il MR viene utilizzato per il percorso per la qualifica da tecnico regionale*
	- o *abilitazione: il MR viene utilizzato per il mantenimento della qualifica di tecnico societario*
	- o *credito: il MR viene utilizzato per ottenere 1 Credito Formativo di Abilità necessario per il percorso formativo*

o *uditore: il MR non viene utilizzato per nessun iter formativo (cambia il costo del Master)* Questa scelta non potrà più essere modificata.

*Il modulo deve essere aperto dal CR.*

- Iscrizione ai Master Nazionali (**MN**): i tecnici al momento dell'iscrizione devono scegliere come utilizzare il Master:
	- o *qualifica tecnica: il MN viene utilizzato per il percorso per la qualifica da tecnico federale*
	- o *abilitazione: il MN viene utilizzato per il mantenimento della qualifica di tecnico regionale/federale/nazionale*
	- o *credito: il MN viene utilizzato per ottenere 1 Credito Formativo di Abilità necessario per il percorso formativo*
	- o *uditore: il MN non viene utilizzato per nessun iter formativo (cambia il costo del Master)* Questa scelta non potrà più essere modificata.

*Il modulo deve essere aperto dalla Federazione.*

- Iscrizione ai Master Regionali solo per GA/Parkour (**MR1, MR2, MR3, MR4**): moduli di carattere specifico solo per GA/Parkour (Tecnico Regionale).
- Documenti **TIROCINIO OBBLIGATORIO**: serve al tecnico per caricare la scheda n°1 del tirocinio compilata per un totale di 24 ore (esclusivamente in formato .pdf). Non serve per l'iscrizione al tirocinio (per effettuare il tirocinio il Tecnico si accorda direttamente con il Tutor).

*Il modulo "Tirocinio Obbligatorio" deve essere sempre aperto durante tutto l'anno* (si apre questo modulo ad inizio anno con scadenza annuale) in modo che i tecnici possano inserire in un qualunque momento il loro documento.

- Documenti **CREDITO FORMATIVO DI ABILITA'** (**CFa**): serve al tecnico per caricare (esclusivamente in formato .pdf) tutti i documenti utilizzabili per il conteggio dei CFa necessari per poter sostenere l'esame. Non serve per l'iscrizione ai crediti. *Il modulo "Credito Formativo di Abilità" deve essere sempre aperto durante tutto l'anno* (si apre questo corso ad inizio anno con scadenza annuale) in modo che i tecnici possano inserire in un qualunque momento il loro documento.
- Iscrizione **ESAME**: si deve aprire un modulo "Esame" per ogni sezione e per ogni livello. *Il modulo "Esame" deve essere aperto dal CR per i livelli TS e TR e dalla Federazione per i livelli TF e TN.*

*Si ricorda che agli esami TR possono iscriversi solo i tecnici che possiedono il diploma di scuola media secondaria di secondo grado.*

La tabella seguente riassume i possibili moduli a cui ci si può iscrivere in funzione della qualifica posseduta:

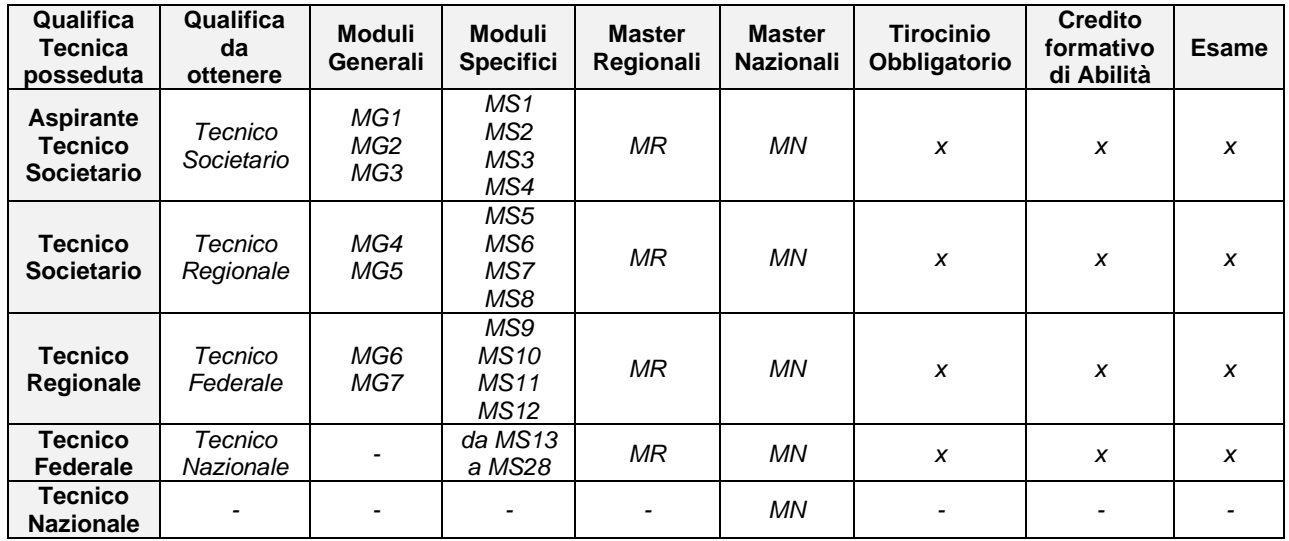

### <span id="page-7-0"></span>**4. Iscrizione**

Per procedere all'iscrizione sullo schermo "elenco corsi" cliccare sulla riga del modulo a cui ci si vuole iscrivere e comparirà una tendina con tre possibili scelte:

- Info Corso
- Regole Iscrizione
- Iscriviti

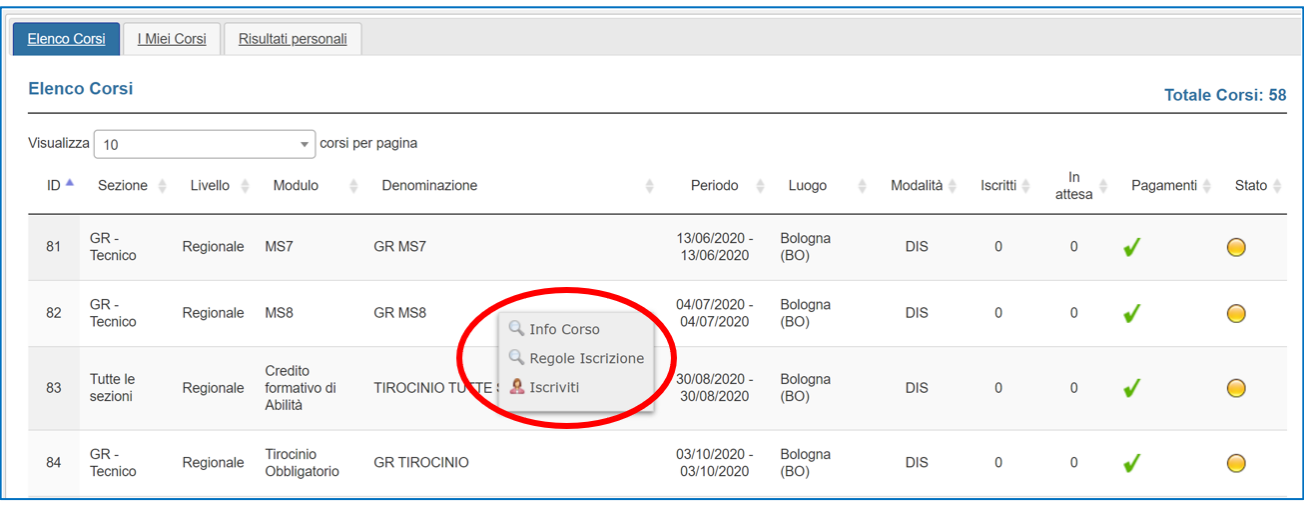

Il pallino a destra indica lo "stato" del corso:

- o **Pallino giallo** indica che il modulo è aperto ed è possibile iscriversi.
- o **Pallino blu** indica che il modulo è chiuso e pertanto non è più possibile iscriversi.
- o **Pallino verde** indica che il modulo è stato convalidato; il CR o la Federazione ha verificato la presenza dei Tecnici al Modulo e/o i risultati.
- o **Pallino nero** indica che il modulo è stato annullato.

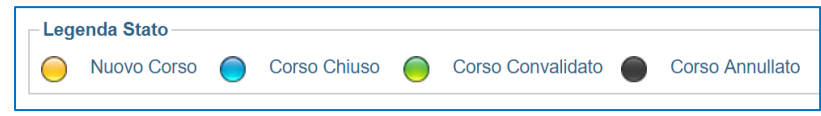

### **4.1 Info Corso**

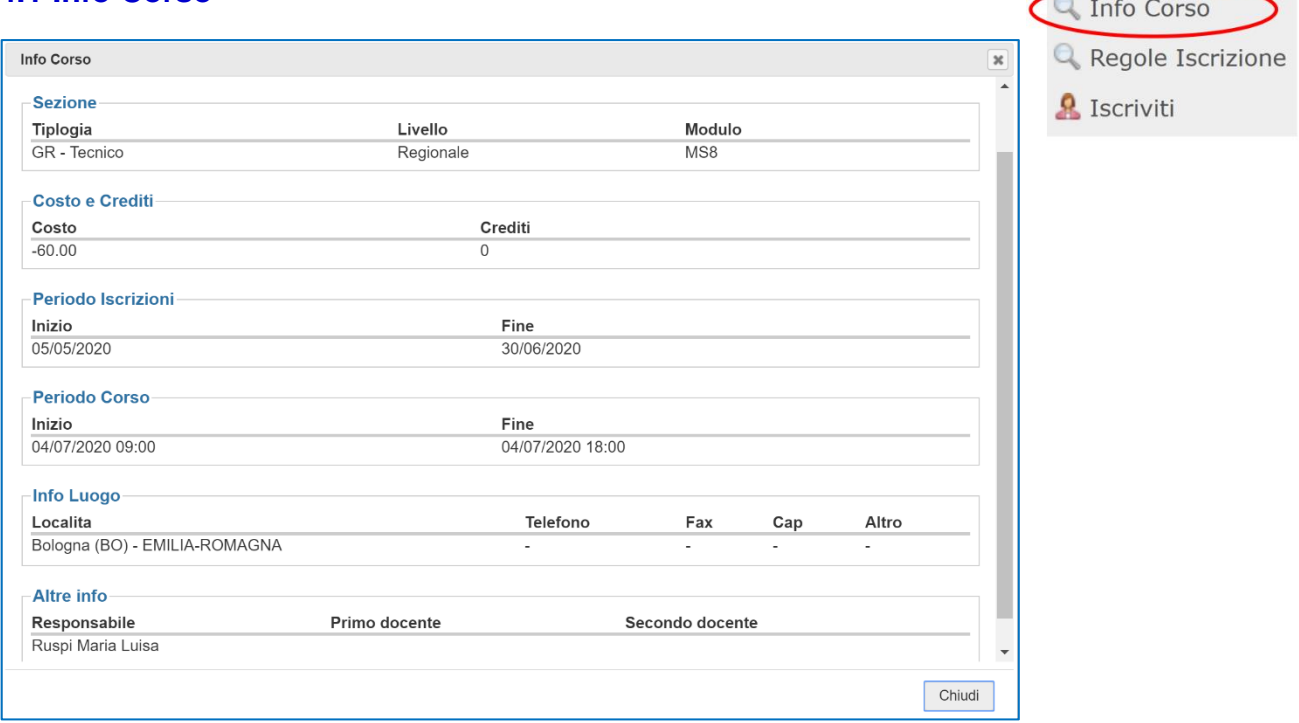

Viene presentata la seguente schermata in cui vengono mostrate le informazioni relative al modulo scelto:

#### ✓ Sezione

- Tipologia (*sezione: GA/GAM, GA/GAF, GR, …)*
- Livello *(societario, regionale, nazionale*)
- Modulo (*MG1, MG2, … MS1, MS2,* …)

#### ✓ Costo e Crediti

- Costo
- Crediti
- ✓ Periodo iscrizioni
	- Data inizio iscrizioni
	- Data fine iscrizioni
- ✓ Periodo corso
	- Data e orario di inizio del modulo
	- Data e orario di fine del modulo
- $\checkmark$  Info luogo (della sede in cui si svolge il modulo)
	- Località
	- Telefono
	- Fax
	- Cap
	- Altro
- ✓ Altre info
	- Responsabile del modulo
	- Docente/i

<u>and</u>

### **4.2 Regole Iscrizione**

Verranno mostrati:

- i requisiti minimi necessari per accedere al modulo formativo
- la qualifica tecnica necessaria per partecipare al modulo

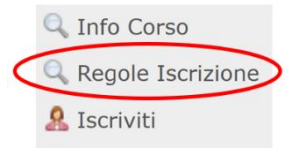

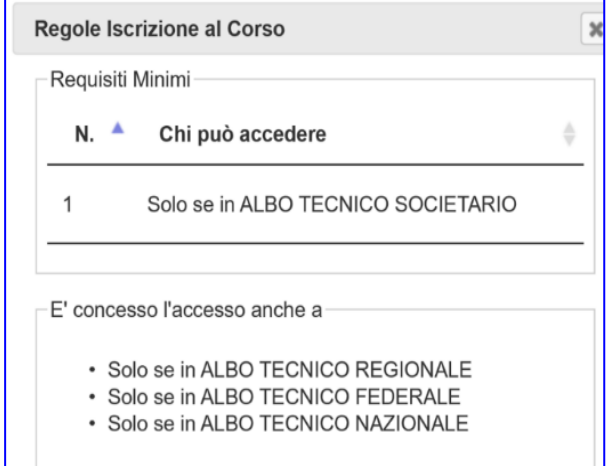

### **4.3 Iscriviti**

Sarà possibile iscriversi al modulo cliccando sul tasto "conferma". Lo sfondo del corso nel menu iniziale da grigio diventerà azzurro.

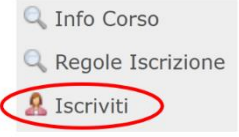

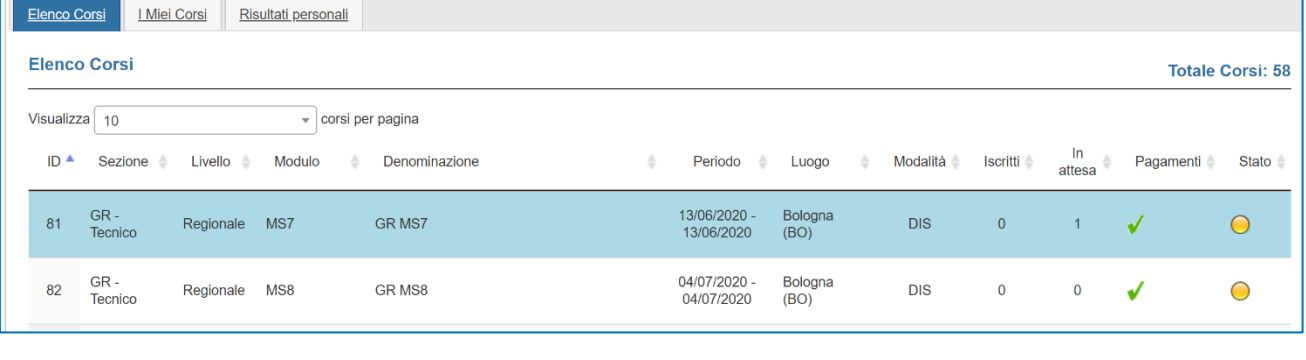

L'ISCRIZIONE AL MODULO SARA' VALIDA SOLO A PAGAMENTO EFFETTUATO. Non appena verranno abilitati i pagamenti potrai controllare il

movimento ed effettuare il pagamento in "ECONOMATO PERSONALE"

**OK** 

**NOTA BENE: l'iscrizione ad un modulo è completata solamente a pagamento effettuato. Finché non si completa il pagamento non si è iscritti al modulo, ma si è inseriti in una "waiting list" (contatore "in attesa"). Solo dopo aver pagato, lo sfondo del modulo diventa verde e il tecnico è effettivamente iscritto ed inserito nell'elenco dei partecipanti a quel modulo. Quando si arrivi al massimo numero di iscritti previsto per quel modulo (contatore "iscritti"), il tecnico si può comunque iscrivere in "waiting list" (contatore "in attesa") ma il sistema non gli permette di effettuare il pagamento.**

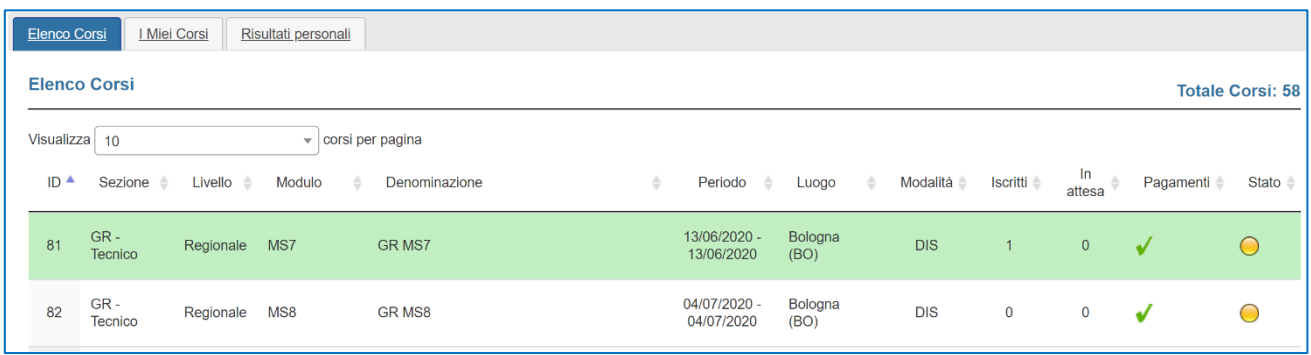

In particolare, in funzione della tipologia del modulo, è necessario effettuare le seguenti azioni:

#### • *MG e MS*

Il sistema mostra la seguente dicitura: *"Ad iscrizione avvenuta potrai effettuare il pagamento nell'area Economato personale".* Per effettuare il pagamento cliccare sulla linguetta **PAGAMENTI** e scegliere il metodo di pagamento preferito.

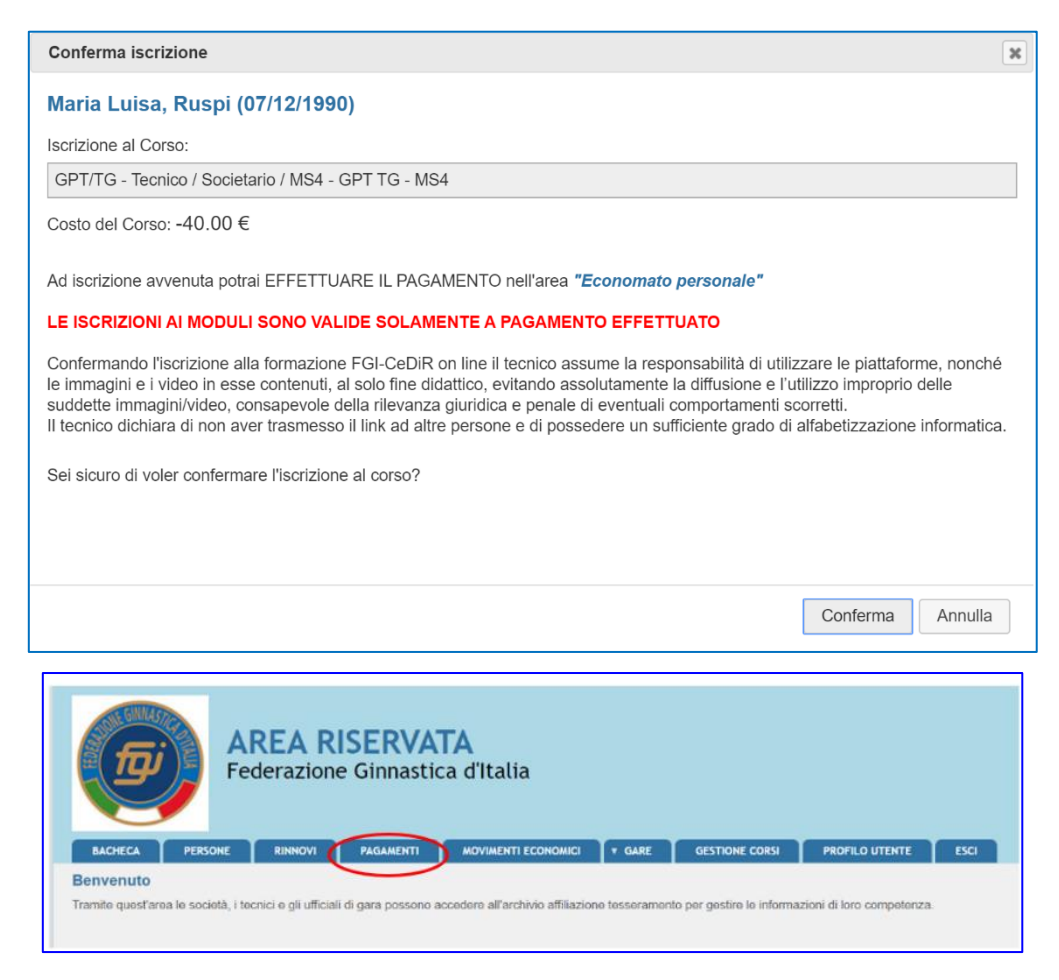

**NOTA BENE**: i tecnici che non devono pagare (es: atleti azzurri, …) si iscrivono al modulo ma non effettuano poi il pagamento avvertendo il CR/Federazione tramite mail inviando il modulo che è pubblicato sul Sito Federale → *Formazione* → *CeDiR – Centro Didattico e di Ricerche*  → *Disposizioni e Modulistica Master Nazionali/Moduli Didattici/Seminari/Tirocini* → *Dichiarazione atleti Maglia Azzurra*

#### • *MG e MS del secondo livello (aspirante TR)*

Quando un tecnico si iscrive ai moduli del secondo livello (MG4, MG5, MS5, MS6, MS7, MS8) il sistema mostra questo messaggio:

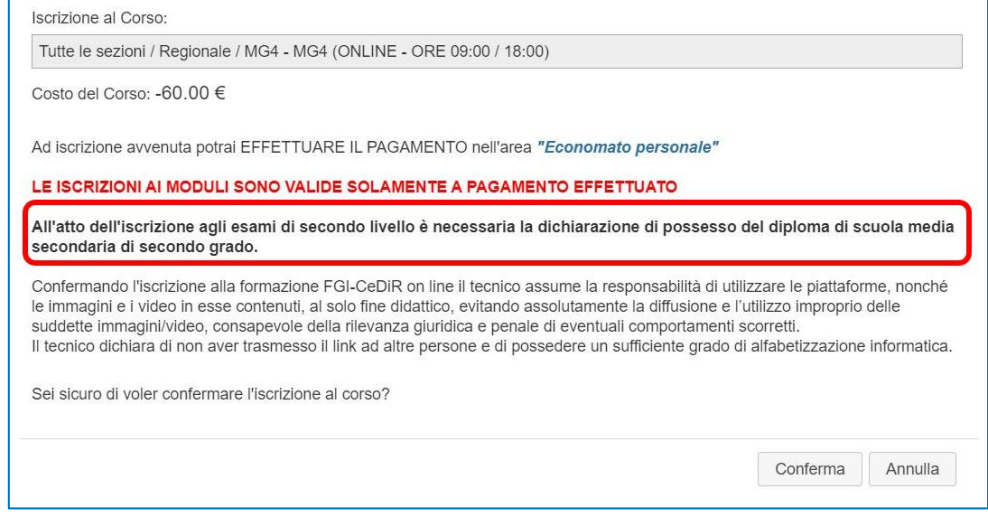

In questo modo si ricorda ai tecnici che possono partecipare agli esami TR solo se in possesso del diploma di scuola media secondaria di secondo grado.

#### • *MR e MN*

E' necessario indicare come si intende utilizzare il master (*qualifica tecnica, abilitazione, credito, uditore*). Questa scelta non potrà più essere modificata in seguito.

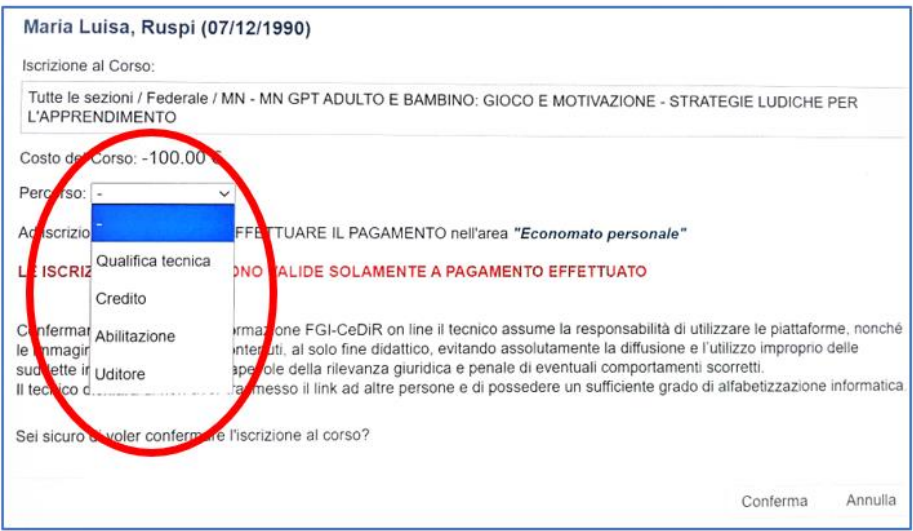

Sarà poi possibile confermare il caricamento cliccando sul pulsante "conferma". Lo sfondo del corso nel menu iniziale da grigio diventerà verde.

Il sistema mostra la seguente dicitura: *"Ad iscrizione avvenuta potrai effettuare il pagamento nell'area Economato personale".* Per effettuare il pagamento cliccare sulla linguetta **PAGAMENTI** e scegliere il metodo di pagamento preferito.

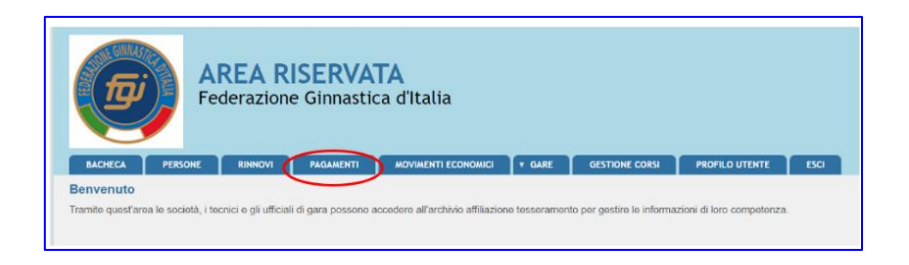

NOTA BENE: i tecnici che non devono pagare (es: atleti azzurri, …) si iscrivono al corso ma non effettuano poi il pagamento avvertendo il CR/Federazione tramite mail inviando il modulo che è pubblicato sul Sito Federale → *Formazione* → *CeDiR – Centro Didattico e di Ricerche*  → *Disposizioni e Modulistica Master Nazionali/Moduli Didattici/Seminari/Tirocini* → *Dichiarazione atleti Maglia Azzurra*

**ATTENZIONE:** Una volta scelto come utilizzare il MR/MN (qualifica tecnica, abilitazione, credito, uditore) non si potrà più modificare questa scelta.

### • *Tirocinio Obbligatorio*

Per poter effettuare l'esame (eccetto per GA/Parkour) è necessario caricare un documento (esclusivamente in formato .pdf) che contenga solamente la scheda n°1 del tirocinio obbligatorio compilata per un totale di 24 ore. Questa scheda è scaricabile dal sito FGI>Centro Didattico e Ricerche>Quaderni della Ginnastica.

Sarà poi possibile confermare il caricamento cliccando sul pulsante "conferma". Lo sfondo del corso da grigio diventerà verde.

Per questo tipo di modulo non è previsto un pagamento (costo del modulo 0.00 € euro).

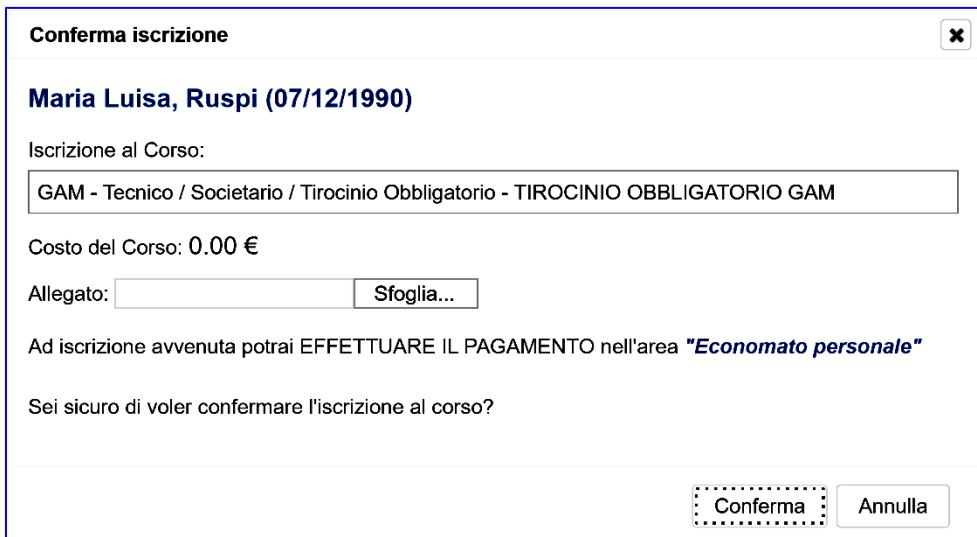

NOTA BENE: Il caricamento di questo documento può avvenire in un momento qualsiasi dell'anno (deve essere caricato prima dell'iscrizione all'esame e confermato dal CR o Federazione).

### • *Credito Formativo di Abilità*

Per poter effettuare l'esame (eccetto per GA/Parkour) è necessario caricare un documento (uno solo, esclusivamente in formato .pdf) che contenga tutti i documenti necessari per la valutazione dei Crediti Formativi.

Questo file dovrà quindi contenere la "scheda riconoscimento crediti formativi" compilata in ogni sua parte (presente sul sito della Federazione e scaricabile).

Insieme a questa scheda il tecnico dovrà caricare anche gli attestati necessari per verificare i crediti (ad esempio: diploma di laurea, attestato BLSD, scheda n°2/3 del tirocinio, documento firmato dal Presidente della società che attesti l'attività in palestra del tecnico, …).

Sarà poi possibile confermare il caricamento cliccando sul pulsante "conferma". Lo sfondo del corso da grigio diventerà verde.

Per questo tipo di modulo non è previsto un pagamento (costo del modulo 0.00 € euro).

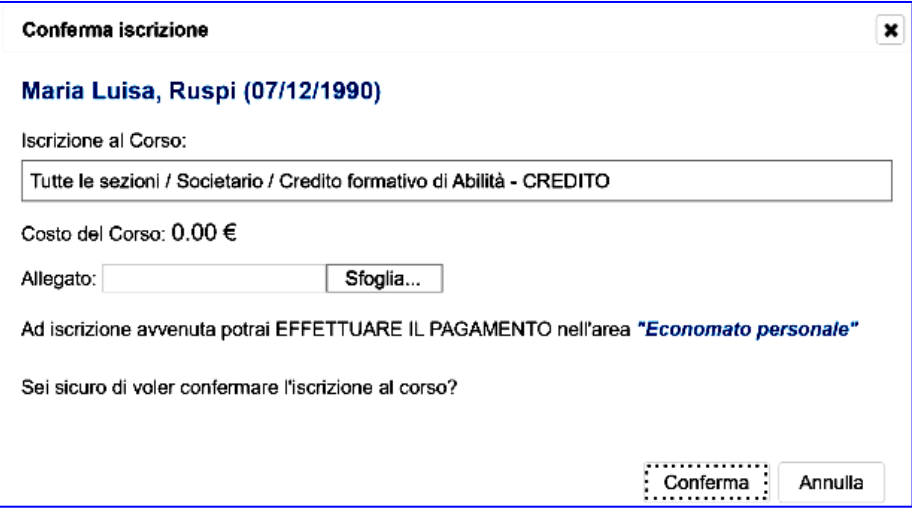

**NOTA BENE**: Come per il "Tirocinio Obbligatorio", il caricamento dei Crediti Formativi di Abilità può avvenire in un momento qualsiasi dell'anno (deve essere caricato prima dell'iscrizione all'esame e confermato dal CR o Federazione).

#### • *Esame*

Il sistema mostra la seguente dicitura: *"Ad iscrizione avvenuta potrai effettuare il pagamento nell'area Economato personale".* Per effettuare il pagamento cliccare sulla linguetta **PAGAMENTI** e scegliere il metodo di pagamento preferito.

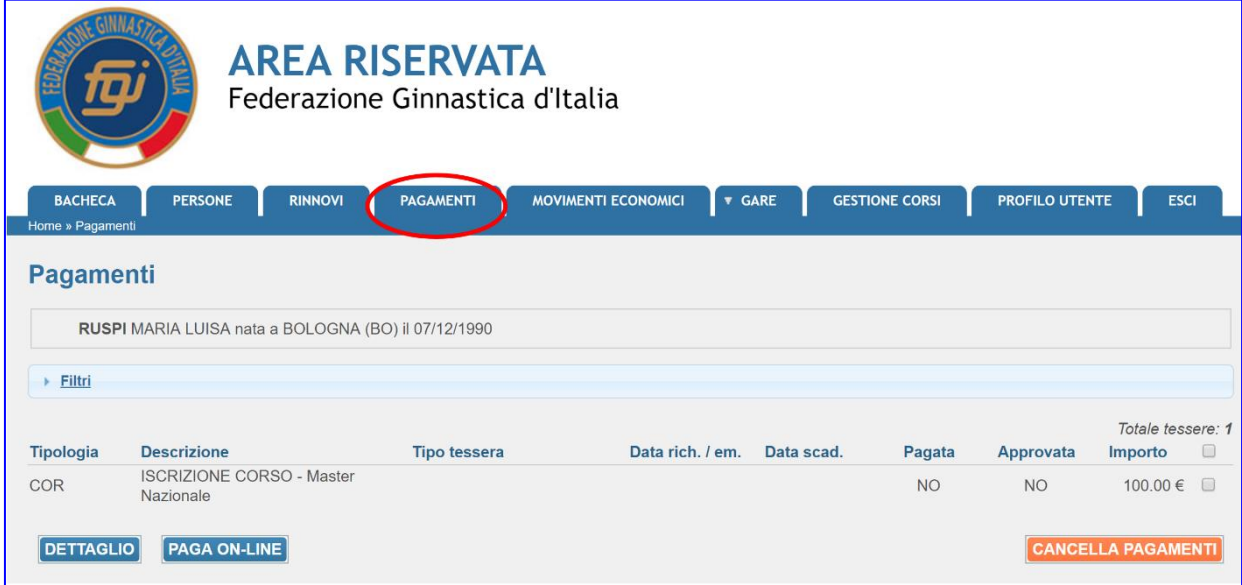

**NOTA BENE**: i tecnici che non devono pagare (es: atleti azzurri, …) si iscrivono al corso ma non effettuano poi il pagamento avvertendo il CR/Federazione tramite mail.

**NOTA BENE:** Prima dell'iscrizione ad un esame TR, il tecnico deve riempire il campo "**Titolo di studio**" cliccando su Persone – Anagrafica – Altre informazioni.

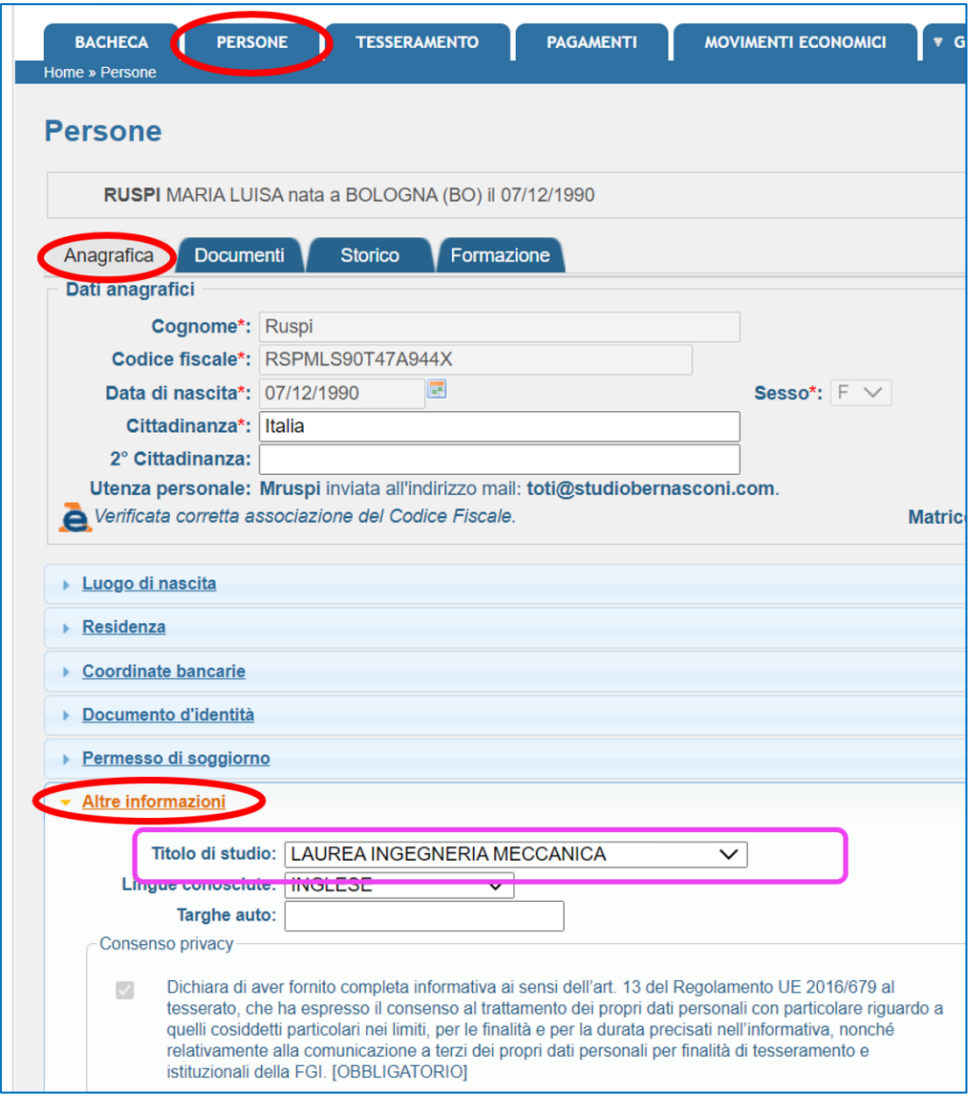

Se il tecnico non compila questo campo prima dell'iscrizione ad un esame TR, il sistema non permette di iscriversi mostrando questo messaggio:

• Non si possiede un titolo di studio adeguato; verificare nella pagina Persone - Anagrafica - Altre informazioni -Titolo di studio

### <span id="page-15-0"></span>**5. Verifica iscrizione moduli**

E' possibile verificare i moduli a cui si è iscritti cliccando su "I Miei Corsi" nel menu principale.

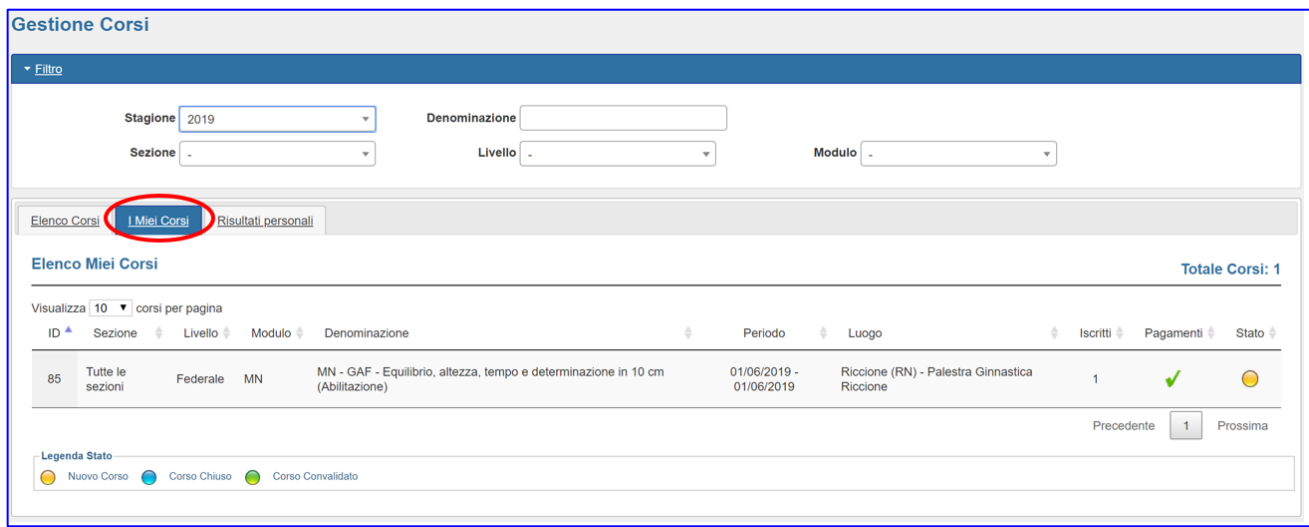

**NOTA BENE: il filtro è attivo sull'anno in corso. Per vedere moduli di altri anni bisogna modificare il filtro "Stagione".**

### <span id="page-15-1"></span>**6. Riconoscimento partecipazione a un modulo**

Al termine del modulo, il Comitato/Federazione verifica l'effettiva partecipazione al modulo/ superamento dell'esame e aggiornerà il curriculum del tecnico (quando un modulo è stato chiuso si vede di fianco il pallino diventare blu, quando un modulo è stato anche convalidato si vedrà il pallino diventare verde).

Lo status del tecnico sarà visibile al tecnico nella voce "Risultati personali":

- Se un tecnico è risultato idoneo ad un corso/esame, vedrà quel modulo nella voce "Risultati personali"
- Se un tecnico non è risultato idoneo o è assente ad un corso/esame, vedrà il modulo solamente nella voce "I Miei Corsi" ma non lo vedrà nella voce "Risultati personali"

Per quanto riguarda gli esami, se un tecnico è risultato idoneo, potrà stampare il diploma nella voce "Risultati personali" cliccando sull'icona a destra.

Per quanto riguarda i MG/MS/MR/MN non esistono attestati scaricabili.

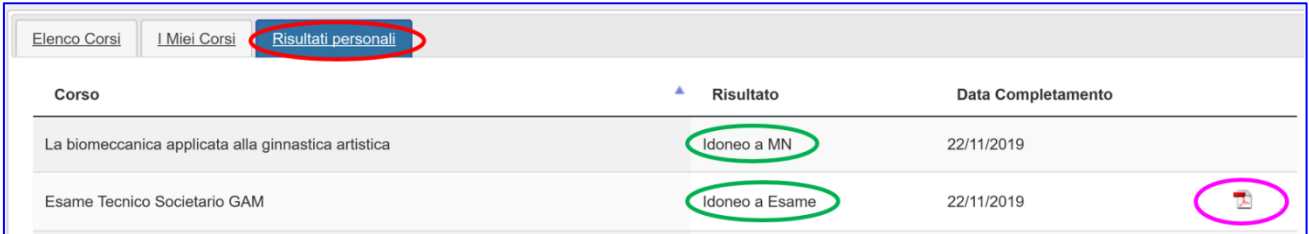

NOTA BENE: il filtro è attivo sull'anno in corso. Per vedere moduli di altri anni bisogna modificare il filtro "Stagione".

### <span id="page-16-0"></span>**7. Cancellazione di un'iscrizione**

Per cancellare l'iscrizione ad un modulo, dal menu "Gestione Corsi" cliccare sulla riga del modulo da cui ci si vuole cancellare e comparirà una tendina con la voce "Cancella Iscrizione".

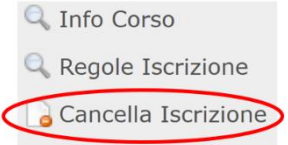

### <span id="page-16-1"></span>**8. Verifica della data di fine abilitazione**

Per verificare la data di fine abilitazione, il tecnico può cliccare su "Persone" –" Storico": nella riga dell'iscrizione all'albo, accanto alla qualifica tecnica posseduta, tra parentesi è riportata la data di fine abilitazione.

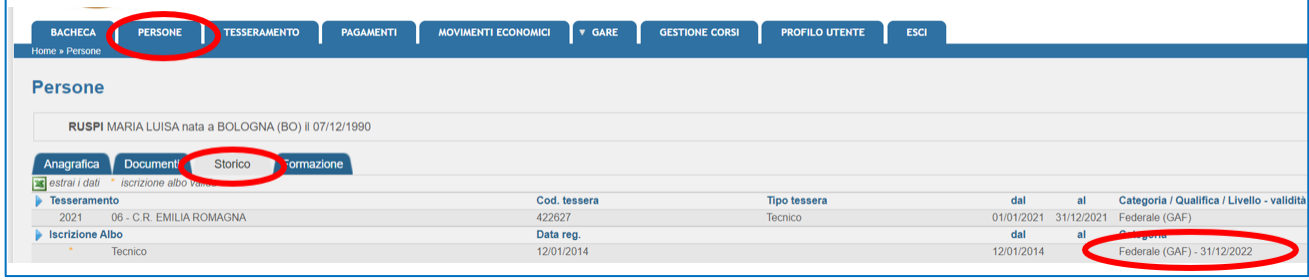

### <span id="page-16-2"></span>**9. Verifica dei moduli svolti**

Per verificare i moduli svolti, il tecnico può cliccare su "Persone" – "Formazione": in questa schermata sono riportati tutti i moduli svolti dal tecnico.

### **Gestione Corsi di Formazione Tecnica**

### **Manuale per Tecnico**

# N° 1 – 4 marzo 2021

### **Pag.5 - Tipologie dei Moduli**

- Iscrizione ai Master Regionali
- Iscrizione ai Master Nazionali
- Iscrizione esame

### **Pag. 11 – Iscrizione**

- MG e MS del secondo livello (aspirante TR)
- MR e MN

### **Pag. 14 – Iscrizione**

• Esame

### **Pag. 16 – Verifica della data di fine abilitazione**

## N° 2 – 1 giugno 2021

### **Pag. 5 – Tipologie dei Moduli**

- Iscrizione ai Master Regionali uditore
- Iscrizione ai Master Nazionali uditore

### N°3 – 1 gennaio 2022

### **Pag. 4 - Funzionalità del sistema**

### **Pag. 6 - Tipologie dei moduli**

### **Pag. 9 – Iscrizione**

• Info corso

### **Pag. 12 - Iscrizione**

- MR e MN
- Tirocinio obbligatorio
- Credito Formativo di abilità

### **Pag. 17 – Verifica dei moduli svolti**

# N°4 – 21 aprile 2022

**Pag. 4 e 5 - Funzionalità del sistema**